# Konfigurieren der IP SLA-Funktion mit L3out zur Verfolgung der statischen Route J.

# Inhalt

**Einleitung Voraussetzungen** Anforderungen Verwendete Komponenten Hintergrundinformationen **Konfigurieren** Netzwerkdiagramm Konfigurationen Überprüfung Fehlerbehebung Zugehörige Informationen

# **Einleitung**

In diesem Dokument wird beschrieben, wie das Internet Protocol Service Level Agreement (IPSLA) in der Cisco Application Centric Infrastructure (ACI) so konfiguriert wird, dass statische Routen nachverfolgt werden, die von einem L3out gelernt werden und nur dann an ein anderes L3out weitergegeben werden, wenn das Subnetz vom ersten L3out aus erreichbar ist.

# Voraussetzungen

## Anforderungen

Cisco empfiehlt, dass Sie über Kenntnisse in folgenden Bereichen verfügen:

- ACI-Software Version 4.1 oder höher
- L3out für externes Gerät oder Server
- EX- und -FX-Chassis
- Verfolgen Sie die Route, um das Internet Control Message Protocol (ICMP) und TCP-Tests zu verwenden (in diesem Beispiel wird die ICMP-Prüfung verwendet).

Hinweis: ACI-Image-IP SLA wird von allen Cisco Nexus Switches der zweiten Generation unterstützt, die Chassis der Serien -EX und -FX enthalten. Lesen Sie [Richtlinien und](/content/en/us/td/docs/switches/datacenter/aci/apic/sw/4-x/L3-configuration/Cisco-APIC-Layer-3-Networking-Configuration-Guide-411/Cisco-APIC-Layer-3-Networking-Configuration-Guide-411_chapter_011011.html#id_101566) [Einschränkungen für IP SLA.](/content/en/us/td/docs/switches/datacenter/aci/apic/sw/4-x/L3-configuration/Cisco-APIC-Layer-3-Networking-Configuration-Guide-411/Cisco-APIC-Layer-3-Networking-Configuration-Guide-411_chapter_011011.html#id_101566)

## Verwendete Komponenten

Die Informationen in diesem Dokument basierend auf folgenden Software- und Hardware-Versionen:

- $\bullet$  ACI Version 5.2(2f)
- N9K-C93180YC-FX

Die Informationen in diesem Dokument beziehen sich auf Geräte in einer speziell eingerichteten Testumgebung. Alle Geräte, die in diesem Dokument benutzt wurden, begannen mit einer gelöschten (Nichterfüllungs) Konfiguration. Wenn Ihr Netzwerk in Betrieb ist, stellen Sie sicher, dass Sie die potenziellen Auswirkungen eines Befehls verstehen.

# Hintergrundinformationen

Einige Server haben mehrere Schnittstellen (wie ein Loopback), die über die ACI über die physische IP-Adresse des Servers erreichbar sind. In diesem Fall können Sie eine Anforderung haben, eine statische Route hinzuzufügen und extern anzukündigen, jedoch nur, wenn die physische IP-Adresse des Servers erreichbar ist. Daher ist die IP SLA-Trackfunktion eine unvermeidliche Konfiguration, die nur durch die L3Out-Konfiguration für diese Server erreicht werden kann. Derzeit werden die IP SLA-Trackfunktionen für die [statische Route in einer Bridge-](/content/en/us/td/docs/switches/datacenter/aci/apic/sw/4-x/L3-configuration/Cisco-APIC-Layer-3-Networking-Configuration-Guide-401/Cisco-APIC-Layer-3-Networking-Configuration-Guide-401_chapter_01010.html)[Domäne](/content/en/us/td/docs/switches/datacenter/aci/apic/sw/4-x/L3-configuration/Cisco-APIC-Layer-3-Networking-Configuration-Guide-401/Cisco-APIC-Layer-3-Networking-Configuration-Guide-401_chapter_01010.html) nicht unterstützt. In diesem Dokument werden nach Serverbeispielen und Konfigurationen für Transit-Routen gesucht, die IP SLA verwenden.

# Konfigurieren

- L3out in Richtung Server und zu N3K-Geräten.
- Konfigurieren Sie die IP SLA-Spur für die physische IP-Adresse des Servers.
- Konfigurieren Sie die statische Route unter L3Out für Server, die IP SLA-Spur verwenden und von einem anderen L3Out an N3K weitergeben.

## Netzwerkdiagramm

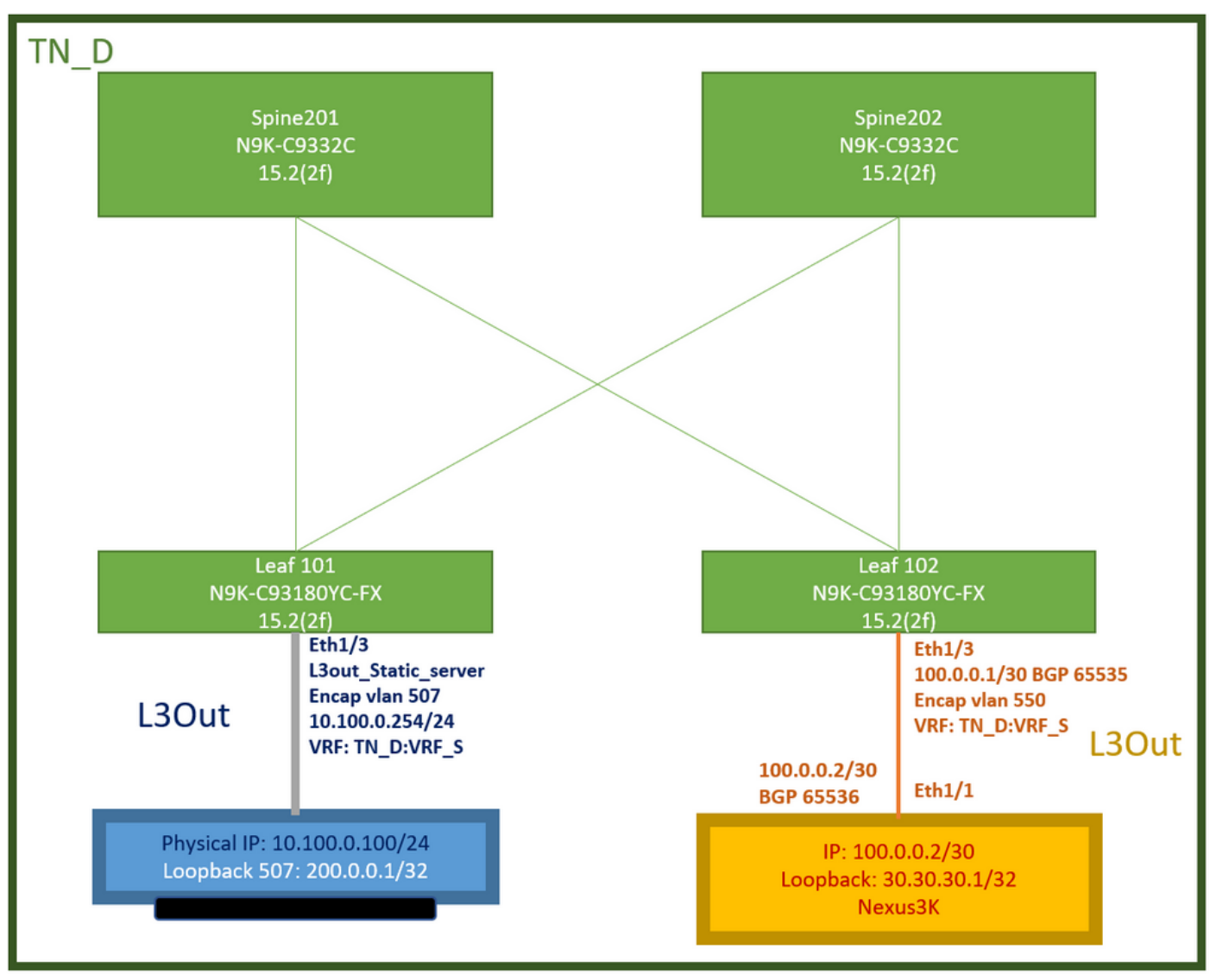

ACI Lab-Topologie

## Konfigurationen

Übersichtsschritte:

## [ACI-Fabric-Richtlinien:](/content/dam/en/us/solutions/collateral/data-center-virtualization/application-centric-infrastructure/aci-guide-configuring-fabric-access-policies.pdf)

- Erstellen eines Vertrags (in diesem Beispiel ein gemeinsamer Standardfilter, der die Verwendung des gesamten Datenverkehrs ermöglicht, Sie können jedoch einen bestimmten, lokal im selben Tenant erstellten Filter verwenden, um bestimmten Datenverkehr zuzulassen. in einem solchen Fall sollten Sie sicherstellen, dass Sie das Protokoll zulassen, das wir für IP SLA Track verwenden).
- Erstellen Sie ein neues L3out für Server 10.100.0.100/24 (ACI-seitiges SVI 550 mit IP-● Adresse 10.100.0.254).
- Erstellen von IP SLA Track Policies (IP SLA-Uberwachungsrichtlinie, Track Members Policy, Track List Policy)
- Hinzufügen einer statischen Route unter L3out zum Server mit IP SLA-Tracklist.
- Erstellen Sie ein neues L3out in Richtung des N3K-Geräts, das BGP verwendet. (EBGP) ACI AS 65535 und N3K AS 65536
- Statische Route von L3Out in Richtung N3K exportieren.
- Überprüfen der Konfiguration und Erreichbarkeit

Erstellen eines Vertrags (in diesem Beispiel verwenden Sie einen gemeinsamen 1. Standardfilter, der den gesamten Datenverkehr zulässt. Sie können jedoch einen bestimmten, lokal im selben Tenant erstellten Filter verwenden, um bestimmten Datenverkehr zuzulassen. In diesem Fall müssen Sie jedoch sicherstellen, dass Sie Protokoll zulassen, das wir für den IP SLA-Programmzweig verwenden).

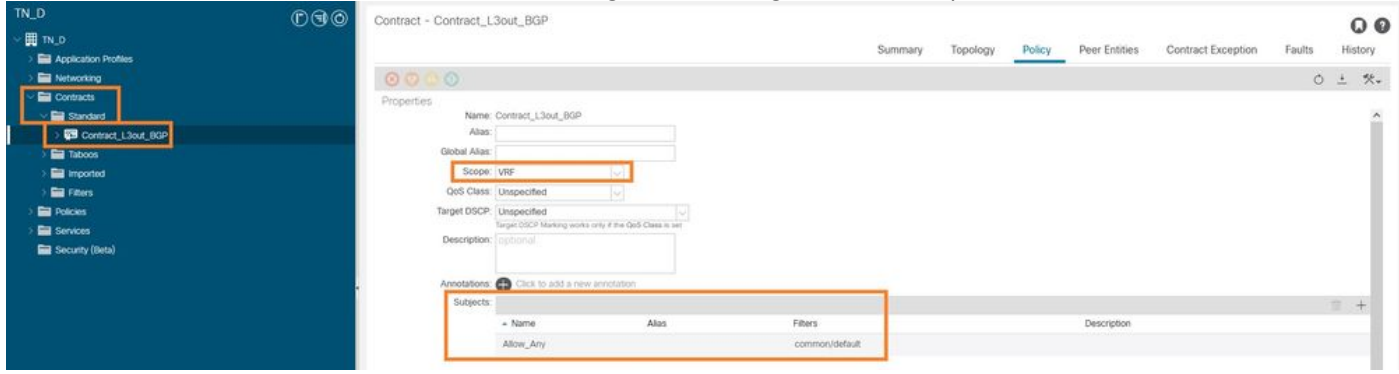

Vertrag erstellen

2. Erstellen Sie ein neues L3out in Richtung Server 10.100.0.100/24 (ACI-seitiges SVI 550 mit IP-Adresse 10.100.0.254).

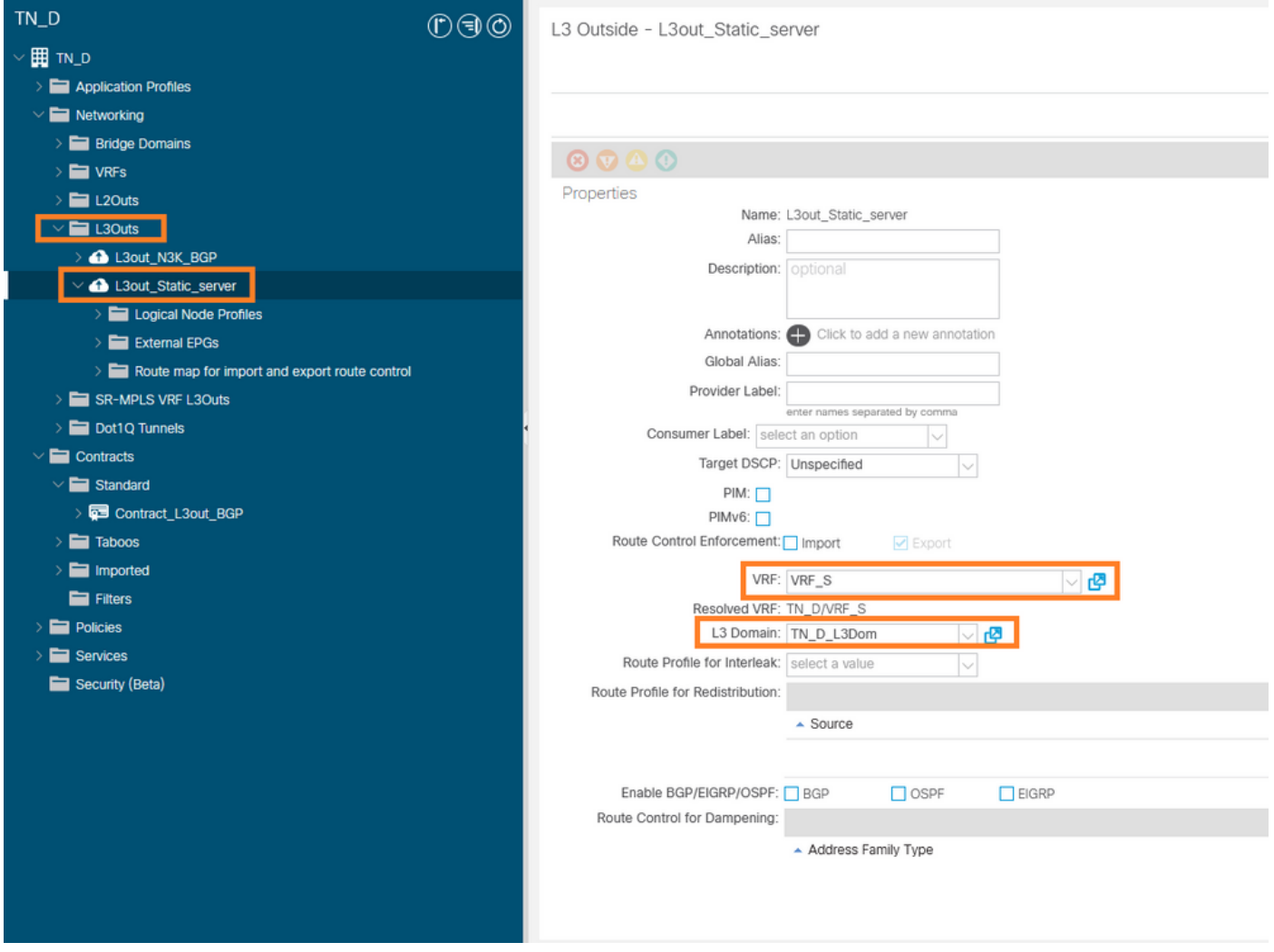

L3out erstellen

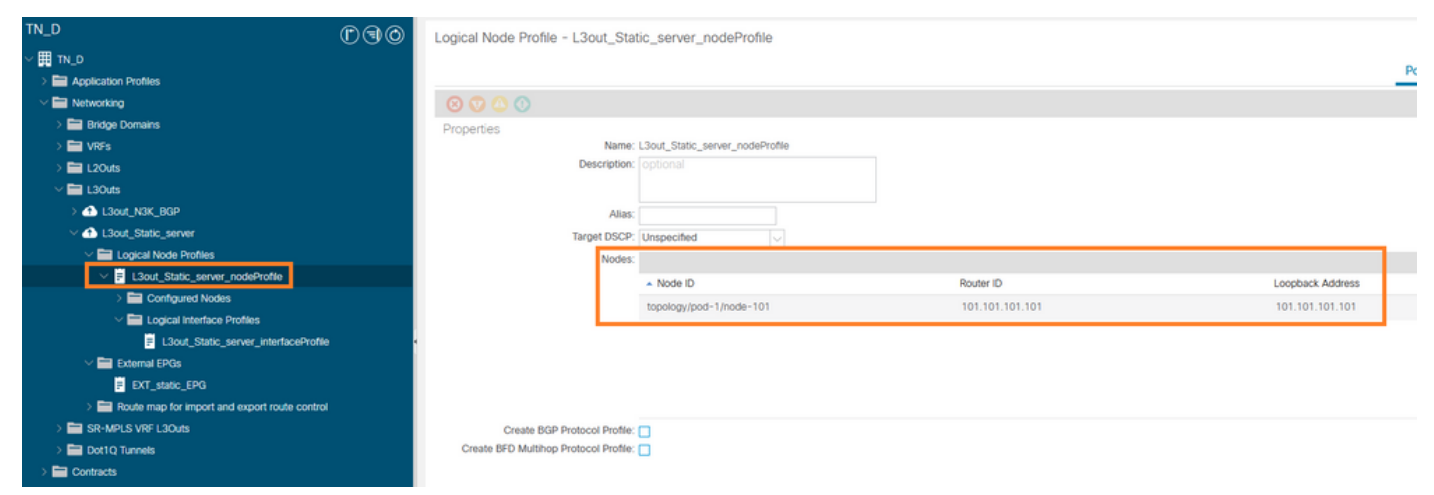

### Anfügen von Knoten an L3out

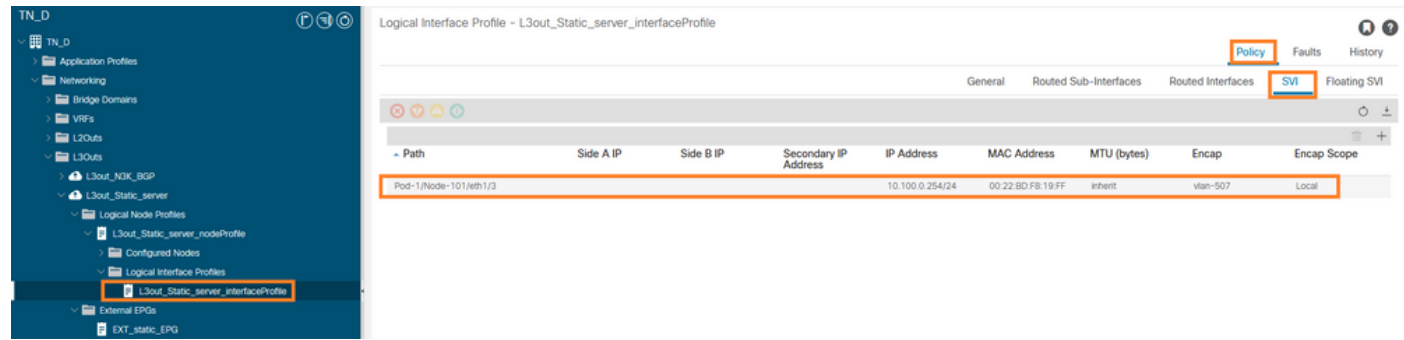

## Anschluss der Schnittstelle an L3out

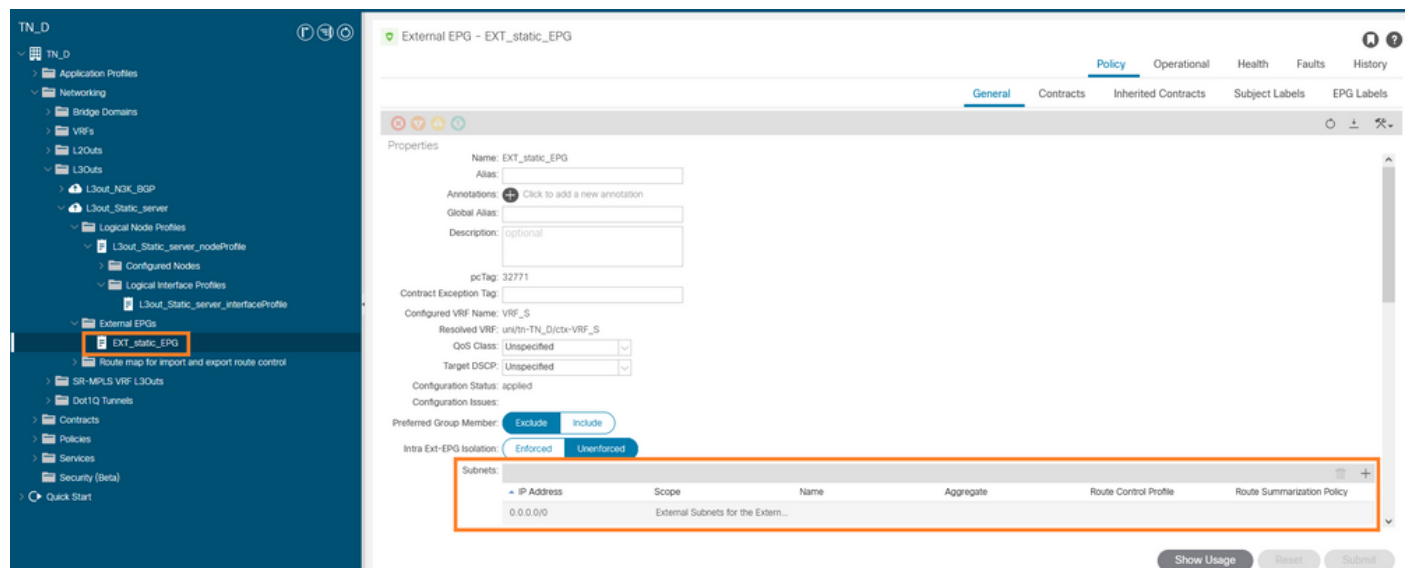

### Konfigurieren des externen EPG

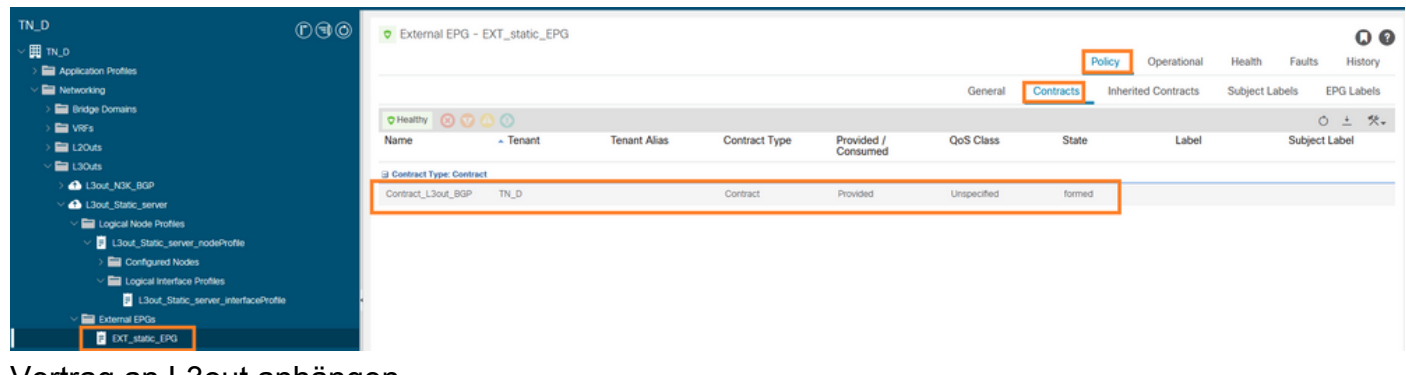

Vertrag an L3out anhängen

3. Erstellen von IP SLA Track Policies (IP SLA-Überwachungsrichtlinie, Richtlinie für Track-Member, Track-List-Richtlinie).

IP SLA-Überwachungsrichtlinie:

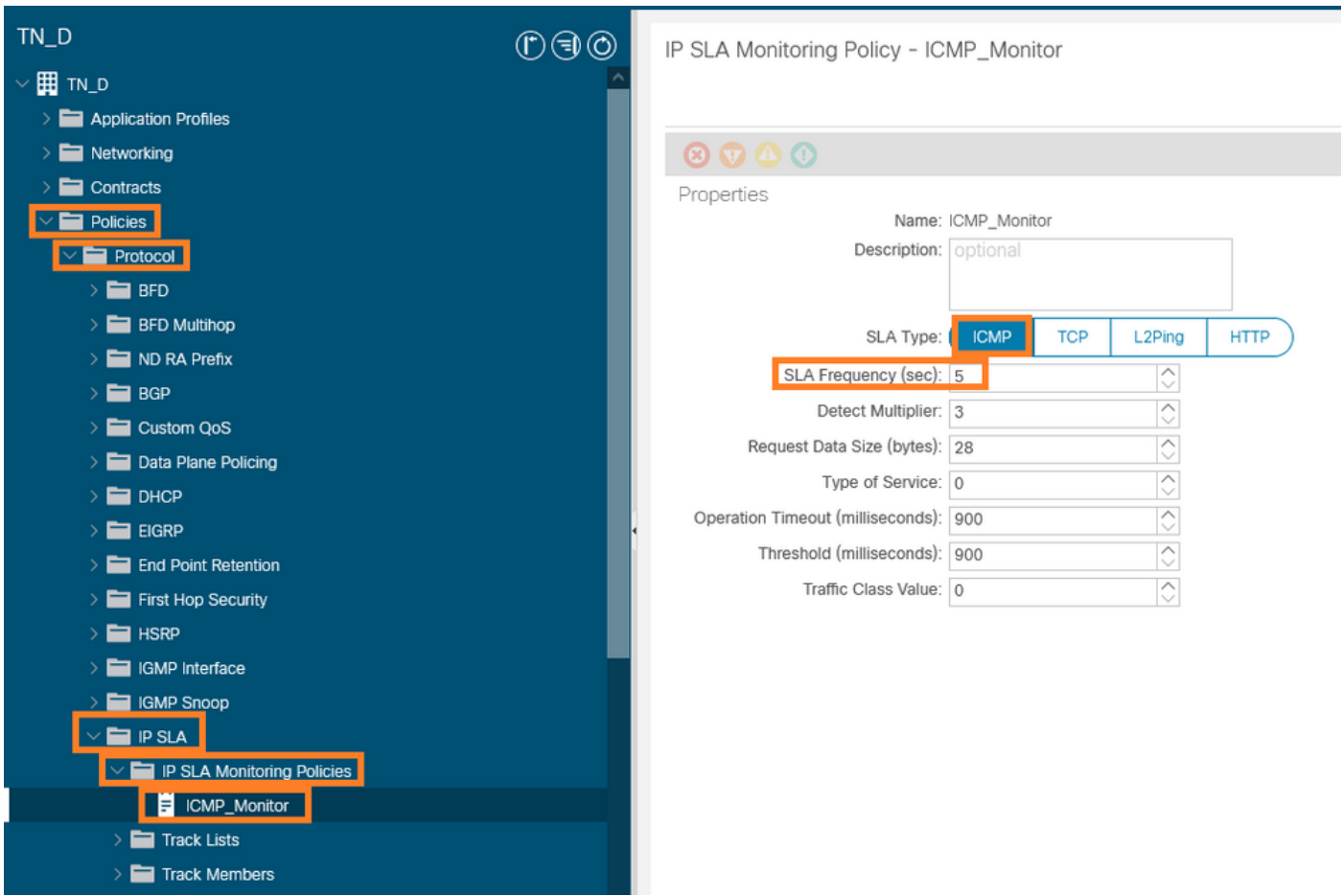

## Konfigurieren der IP SLA-Überwachungsrichtlinie

IP SLA Track-Member:

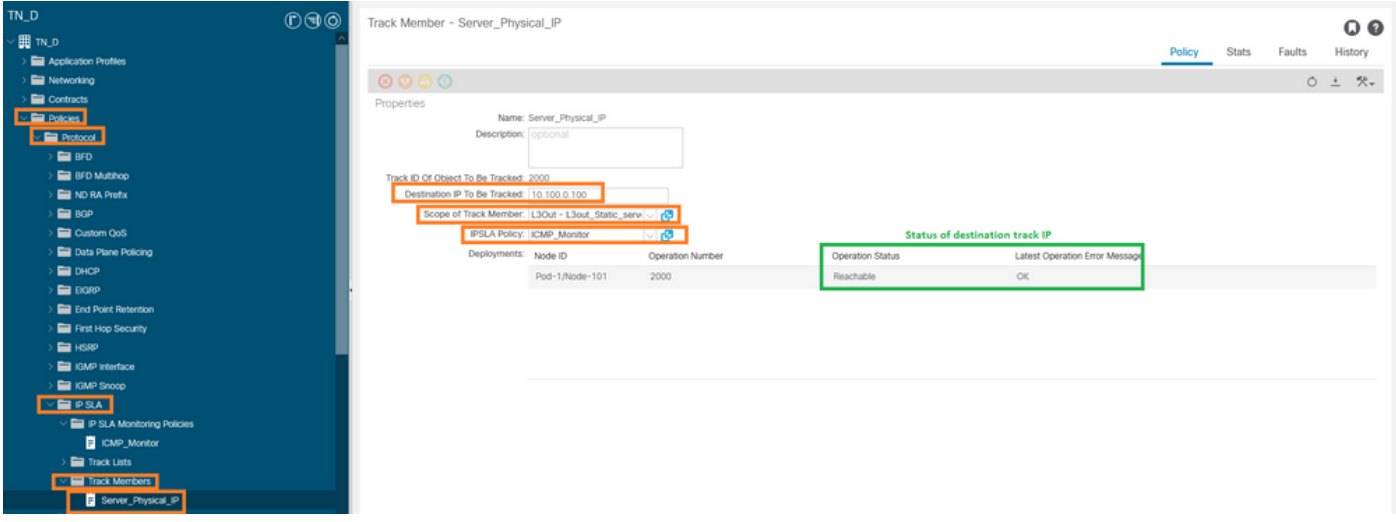

Hinzufügen von IP zur Richtlinienüberwachung

Track List Policy:

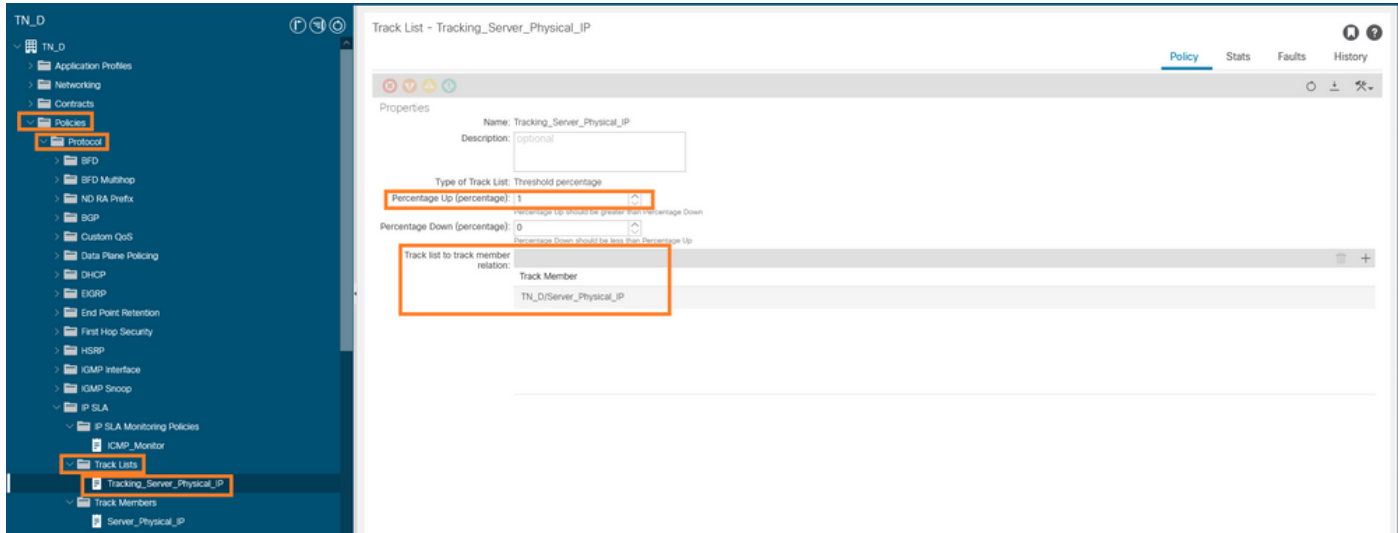

Konfiguration der Track-Liste

4. Konfigurieren der statischen Route unter L3out zum Server mithilfe einer neu erstellten IP SLA-Tracklist-Richtlinie.

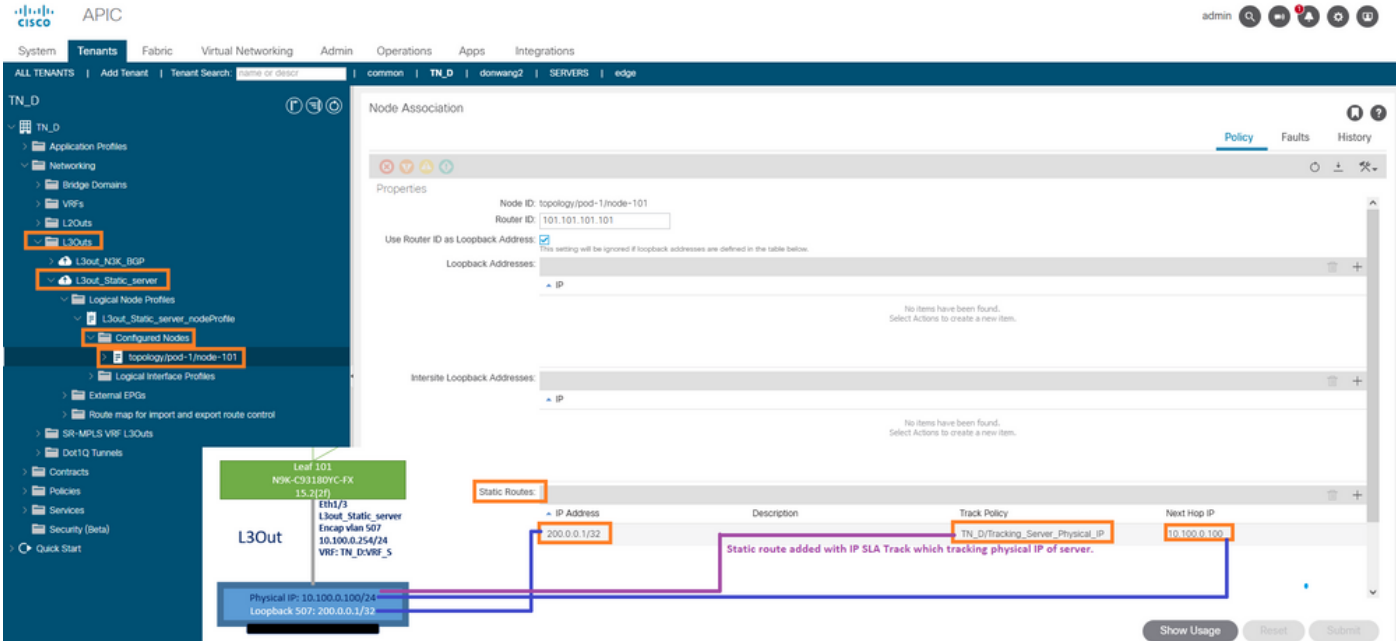

Konfigurieren der statischen Route unter L3out

5. Erstellen Sie ein neues L3out zum N3K-Gerät, das Border Gateway Protocol (BGP) verwendet. (EBGP) ACI AS 65535 und N3K AS 65536.

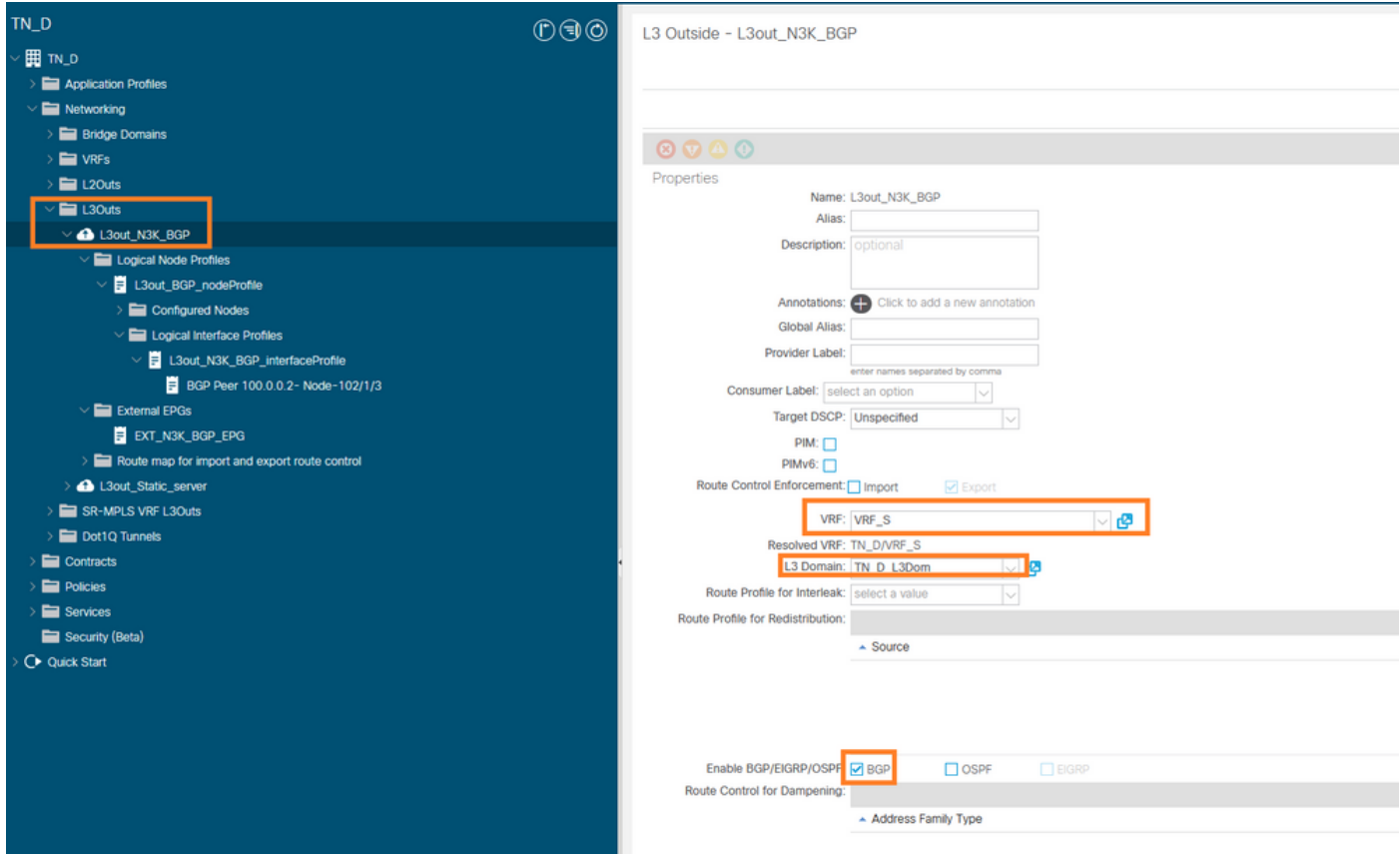

## Konfigurieren des BGP-Protokolls

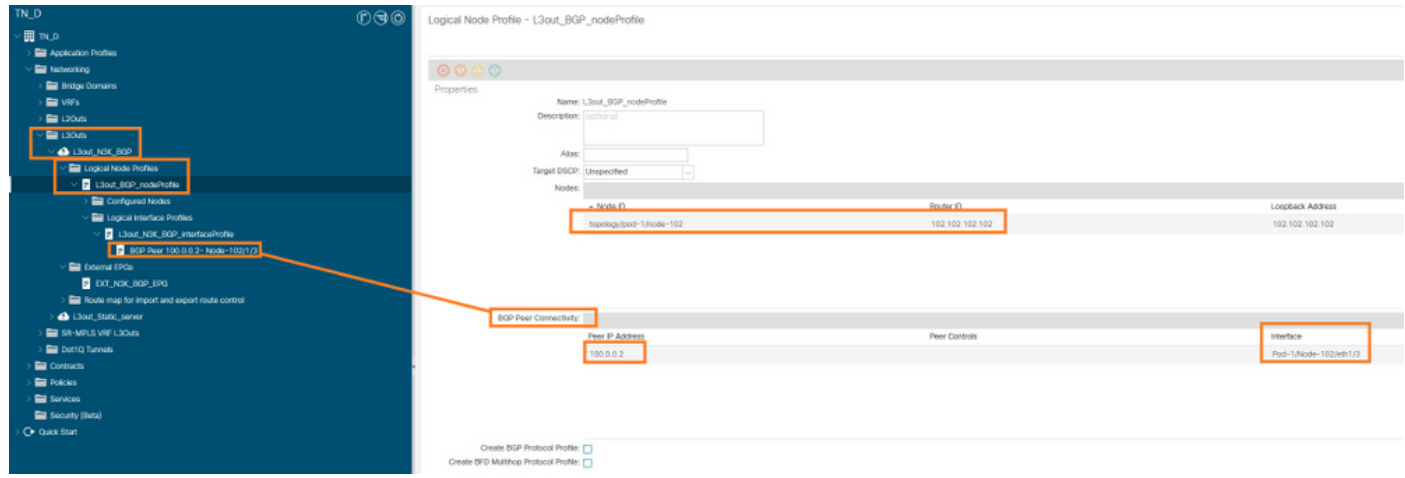

BGP-Peer-Profil

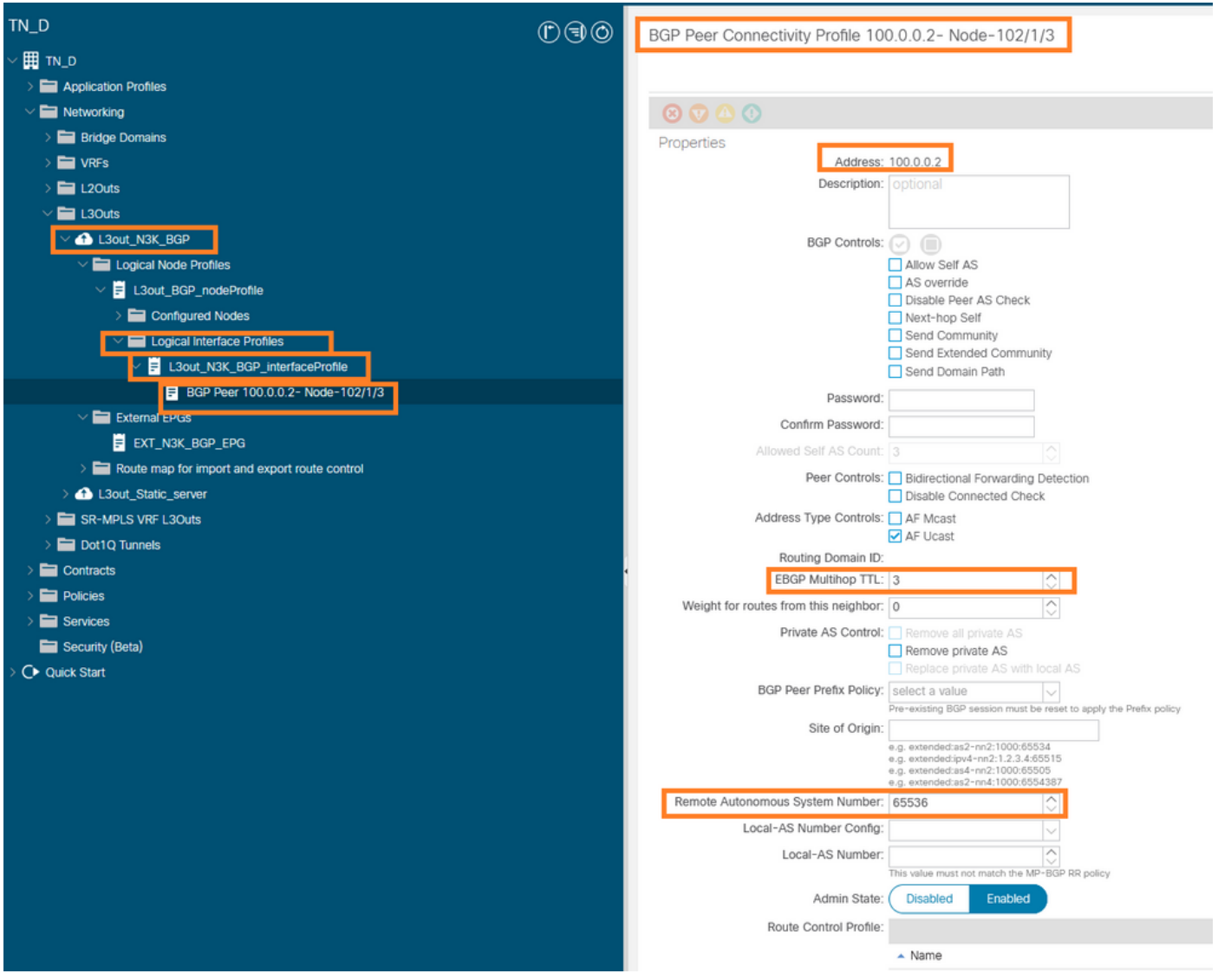

### BGP-Peer-Richtlinie konfigurieren

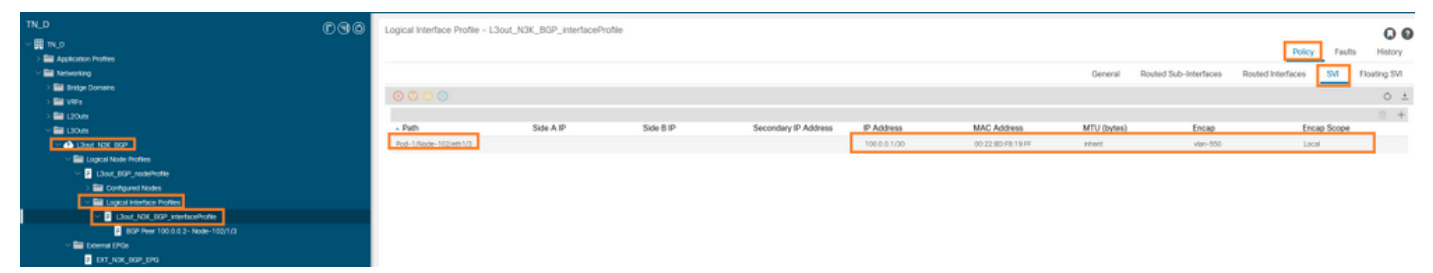

Konfigurieren des logischen Schnittstellenprofils unter L3Out

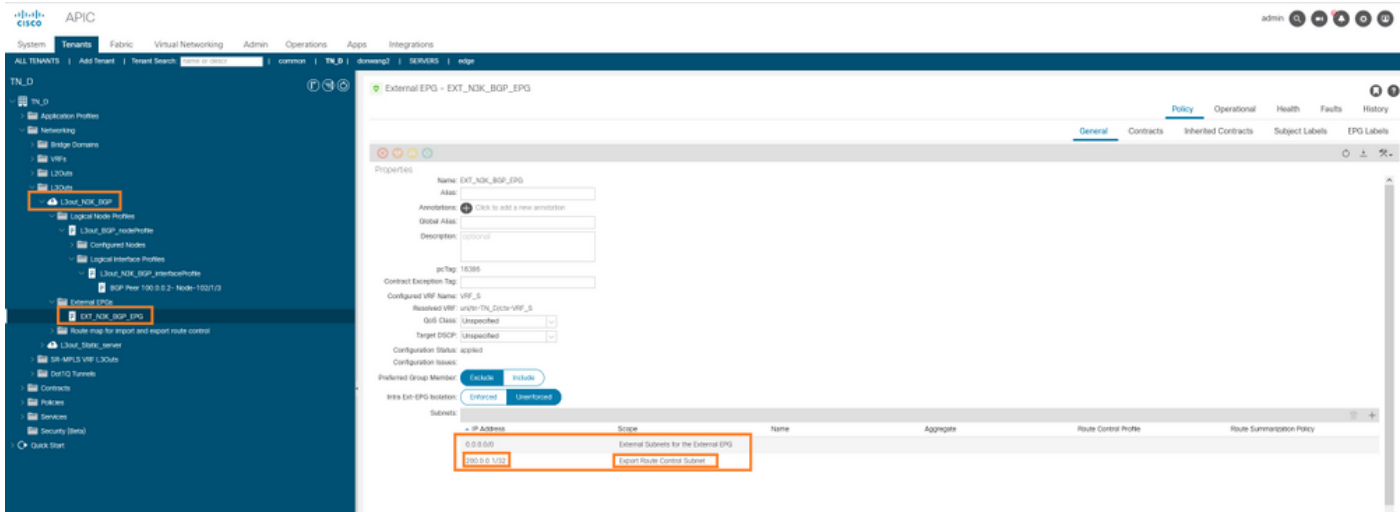

### Externes EPG-Export-Subnetz für Transit-L3Out

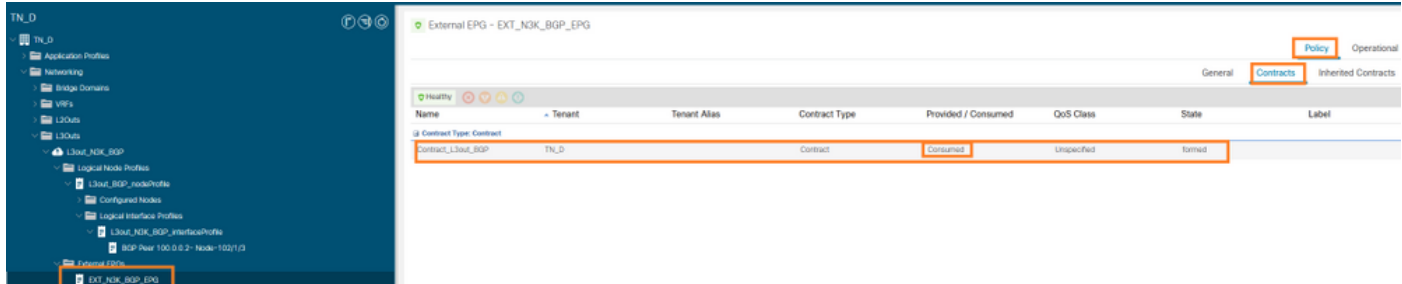

Vertrag an externes EPG anhängen

6. Statische Route von L3Out in Richtung N3K exportieren.

```
switchname N3K
feature bgp
feature interface-vlan
interface Vlan550
  no shutdown
  vrf member BGP_L3out
  ip address 100.0.0.2/30
interface loopback200
  vrf member BGP_L3out
   ip address 30.30.30.1/32
interface Ethernet1/1
   switchport mode trunk
router bgp 65536
  address-family ipv4 unicast
  neighbor 100.0.0.1
  vrf BGP_L3out
     router-id 3.3.3.3
     address-family ipv4 unicast
      network 30.30.30.1/32
    neighbor 100.0.0.1
      remote-as 65535
       update-source Vlan550
       address-family ipv4 unicast
```
# Überprüfung

In diesem Abschnitt überprüfen Sie, ob Ihre Konfiguration ordnungsgemäß funktioniert.

### Nexus3K

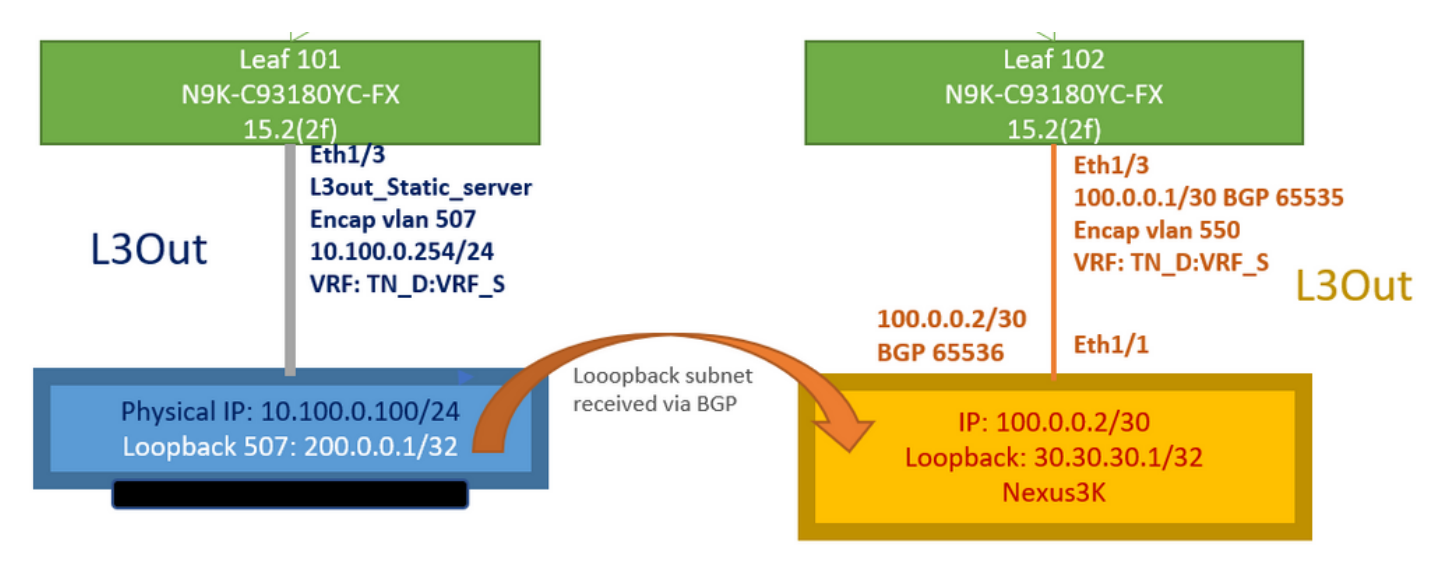

Verkehrsmittelwerbung durch Topologie erklärt

#### **N3K# routing vrf BGP\_L3out**

N3K%BGP\_L3out# show ip route IP Route Table for VRF "BGP\_L3out" '\*' denotes best ucast next-hop '\*\*' denotes best mcast next-hop '[x/y]' denotes [preference/metric] '%' in via output denotes VRF 30.30.30.1/32, ubest/mbest: 2/0, attached \*via 30.30.30.1, Lo200, [0/0], 02:35:27, local \*via 30.30.30.1, Lo200, [0/0], 02:35:27, direct 100.0.0.0/30, ubest/mbest: 1/0, attached \*via 100.0.0.2, Vlan550, [0/0], 05:52:18, direct 100.0.0.2/32, ubest/mbest: 1/0, attached \*via 100.0.0.2, Vlan550, [0/0], 05:52:18, local 200.0.0.1/32, ubest/mbest: 1/0 \*via 100.0.0.1, [20/0], 02:32:36, bgp-65536, external, tag 65535

Der Server-Loopback ist mit der Quelle als N3K-Loopback-Adresse erreichbar.

#### **N3K**

interface loopback200 vrf member BGP\_L3out ip address 30.30.30.1/32

#### **N3K# ping 200.0.0.1 vrf BGP\_L3out source 30.30.30.1**

PING 200.0.0.1 (200.0.0.1): 56 data bytes 64 bytes from 200.0.0.1: icmp\_seq=0 ttl=252 time=0.94 ms 64 bytes from 200.0.0.1: icmp\_seq=1 ttl=252 time=0.729 ms 64 bytes from 200.0.0.1: icmp\_seq=2 ttl=252 time=0.658 ms 64 bytes from 200.0.0.1: icmp\_seq=3 ttl=252 time=0.706 ms 64 bytes from 200.0.0.1: icmp\_seq=4 ttl=252 time=0.655 ms --- 200.0.0.1 ping statistics --- 5 packets transmitted, 5 packets received, 0.00% packet loss round-trip min/avg/max = 0.655/0.737/0.94 ms

ACI Leaf 102-Routing-Tabelle (mit L3out in Richtung Nexus 3K).

#### **Leaf102# show ip route vrf TN\_D:VRF\_S** IP Route Table for VRF "TN\_D:VRF\_S"

```
'*' denotes best ucast next-hop
'**' denotes best mcast next-hop
'[x/y]' denotes [preference/metric]
'%' in via output denotes VRF
10.100.0.0/24, ubest/mbest: 1/0
    *via 10.0.96.64%overlay-1, [200/0], 02:56:36, bgp-65535, internal, tag 65535
30.30.30.1/32, ubest/mbest: 1/0 <<address
```

```
of N3K.
     *via 100.0.0.2%TN_D:VRF_S, [20/0], 02:44:34, bgp-65535, external, tag 65536
100.0.0.0/30, ubest/mbest: 1/0, attached, direct
     *via 100.0.0.1, vlan19, [0/0], 05:09:37, direct
100.0.0.1/32, ubest/mbest: 1/0, attached
     *via 100.0.0.1, vlan19, [0/0], 05:09:37, local, local
101.101.101.101/32, ubest/mbest: 1/0
     *via 10.0.96.64%overlay-1, [1/0], 02:56:36, bgp-65535, internal, tag 65535
102.102.102.102/32, ubest/mbest: 2/0, attached, direct
     *via 102.102.102.102, lo5, [0/0], 16:49:13, local, local
     *via 102.102.102.102, lo5, [0/0], 16:49:13, direct
200.0.0.1/32, ubest/mbest: 1/0
     *via 10.0.96.64%overlay-1, [1/0], 02:42:15, bgp-65535, internal, tag 65535
```
Leaf 101 IP SLA-Konfigurationsverifizierung von CLI.

```
Leaf101# show ip sla configuration
IP SLAs Infrastructure Engine-III
Entry number: 2000
Owner: owner-icmp-echo-dme
Tag:
Operation timeout (milliseconds): 900
Type of operation to perform: icmp-echo
Target address/Source address: 10.100.0.100/0.0.0.0
Traffic-Class parameter: 0x0
Type Of Service parameter: 0x0
Request size (ARR data portion): 28
Verify data: No
Vrf Name: TN_D:VRF_S
Schedule:
    Operation frequency (seconds): 5 (not considered if randomly scheduled)
    Next Scheduled Start Time: Start Time already passed
    Group Scheduled : FALSE
    Randomly Scheduled : FALSE
    Life (seconds): Forever
    Entry Ageout (seconds): 3600
    Recurring (Starting Everyday): FALSE
    Status of entry (SNMP RowStatus): Active
Threshold (milliseconds): 900
Distribution Statistics:
    Number of statistic hours kept: 2
    Number of statistic distribution buckets kept: 1
    Statistic distribution interval (milliseconds): 20
History Statistics:
    Number of history Lives kept: 0
    Number of history Buckets kept: 15
    History Filter Type: None
Leaf101# show track brief
```
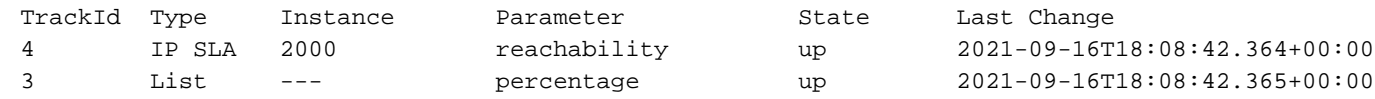

#### **Leaf101# show track**

Track 1

 List Threshold percentage Threshold percentage is up 6 changes, last change 2021-09-16T00:01:50.339+00:00 Threshold percentage up 1% down 0% Tracked List Members: Object 2 (100)% up Attached to:

```
 Route prefix 200.0.0.1/32
Track 2
    IP SLA 2000
    reachability is up
    6 changes, last change 2021-09-16T00:01:50.338+00:00
     Tracked by:
         Track List 1
```
Befehl Verification with Managed Object Query (Moquery):

```
apic1# moquery -c fvIPSLAMonitoringPol -f 'fv.IPSLAMonitoringPol.name=="ICMP_Monitor"'
Total Objects shown: 1
```
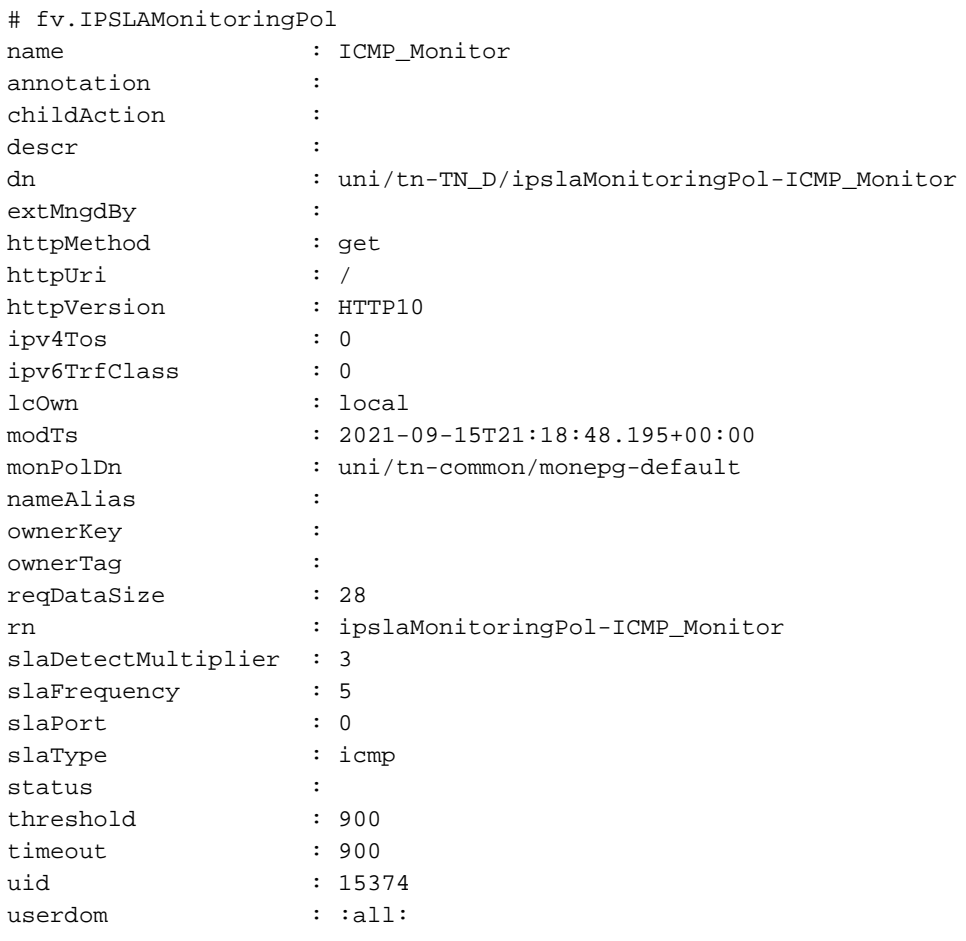

**apic1# moquery -c fvTrackMember -f 'fv.TrackMember.name=="Server\_Physical\_IP"'** Total Objects shown: 1

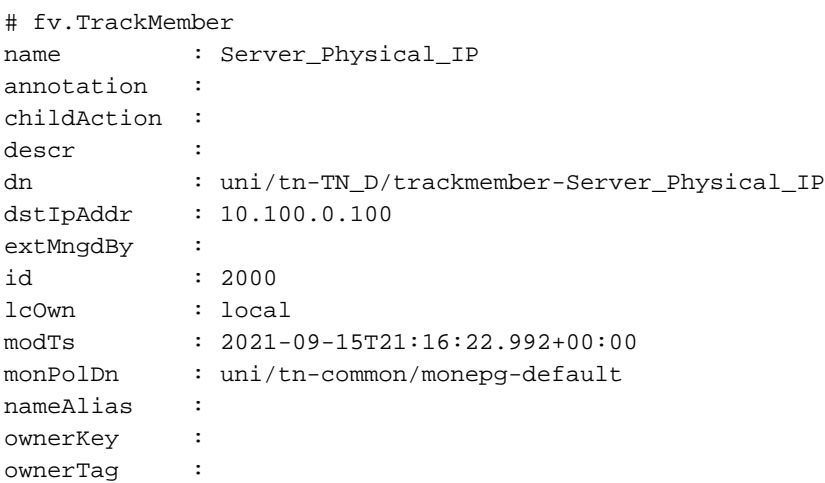

```
rn : trackmember-Server_Physical_IP
scopeDn : uni/tn-TN_D/out-L3out_Static_server
status :
uid : 15374
userdom : :all:
```
**apic1# moquery -c fvTrackList -f 'fv.TrackList.name=="Tracking\_Server\_Physical\_IP"'** Total Objects shown: 1

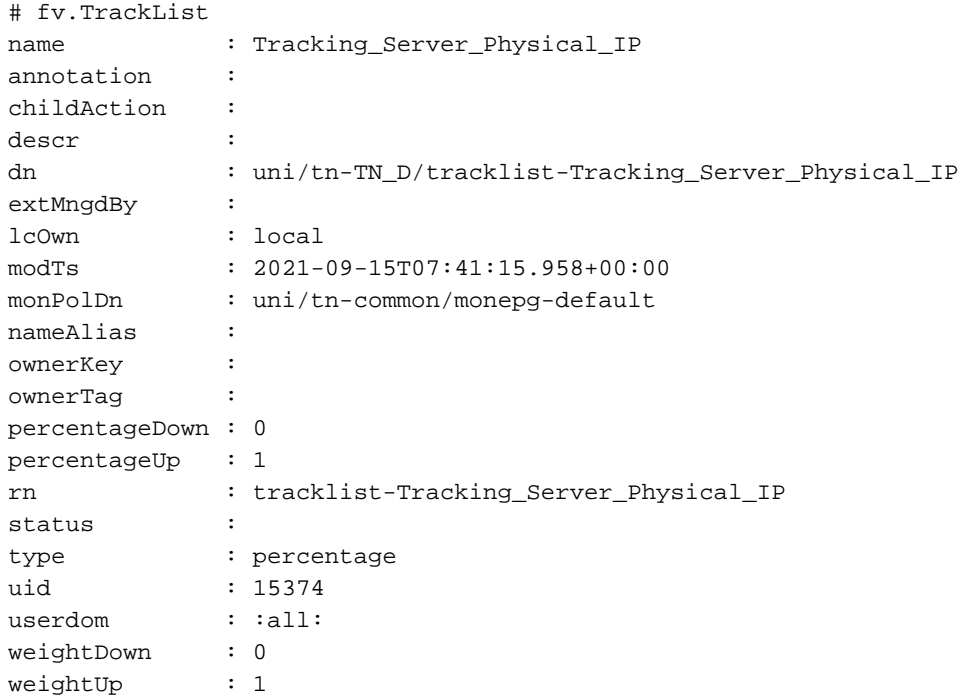

# Fehlerbehebung

Für diese Konfiguration sind derzeit keine spezifischen Informationen zur Fehlerbehebung verfügbar.

Wenn die Verbindung getrennt wird oder die physische IP-Adresse nicht erreichbar ist, zeigt das ACI IP SLA das Ziel-IP-Timeout an, nachdem der konfigurierte Grenzwert erreicht wurde.

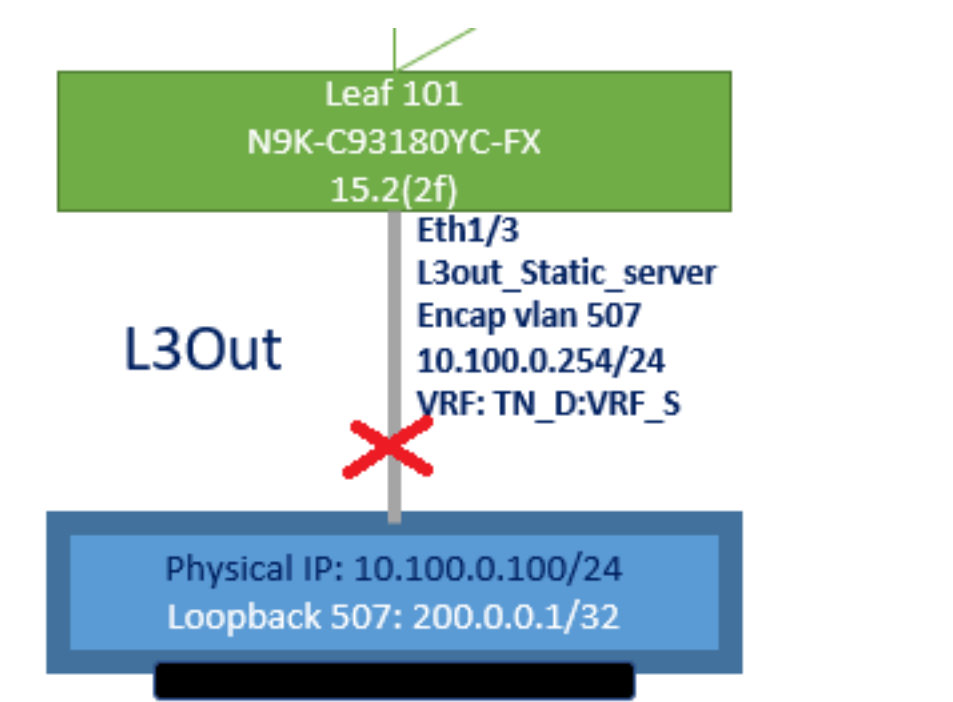

### L3out-Schnittstelle ausgefallen

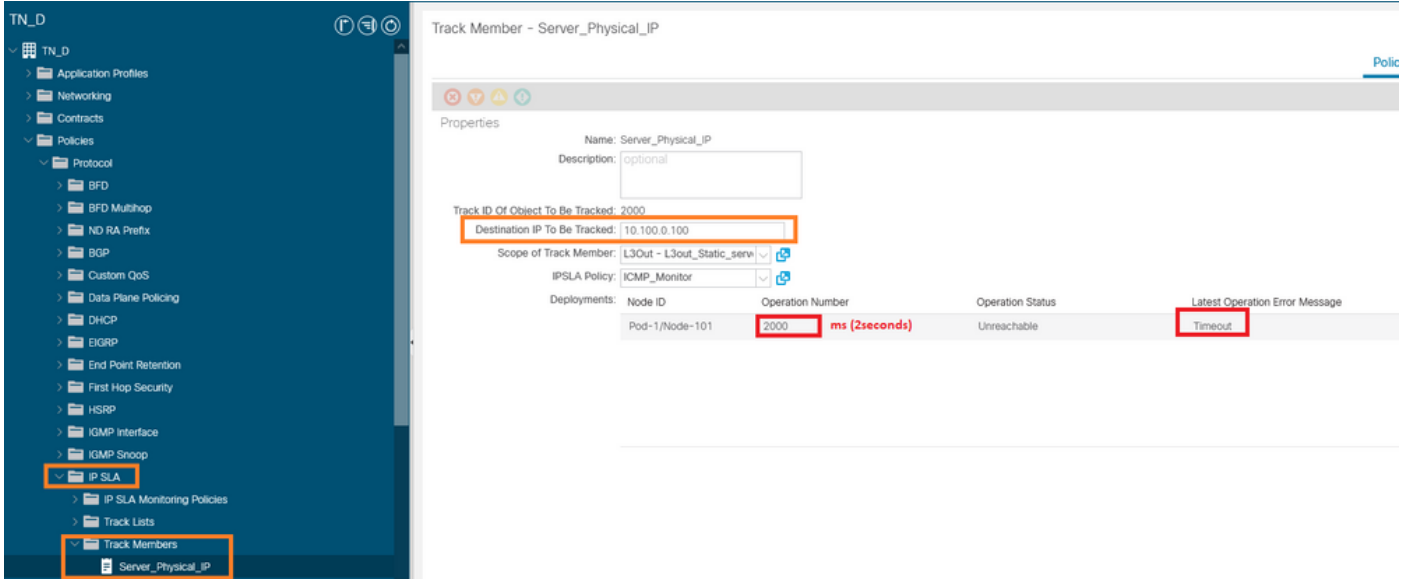

IP SLA Monitor-Verbindungsstatus nach Verbindungsausfall

CLI-Verifizierung für Leaf 101 (Sie sehen das Timeout für "Last Operation Return Code" (Letzter Vorgangsrückgabecode).

#### **Leaf101# show ip sla statistics** IPSLAs Latest Operation Statistics

IPSLA operation id: 2000 Latest RTT: NoConnection/Busy/Timeout Latest operation start time: 23:54:30 UTC Wed Sep 15 2021 Latest operation return code: Timeout Number of successes: 658 Number of failures: 61 Operation time to live: forever

Sobald der Server erreichbar ist, wird der Status OK angezeigt.

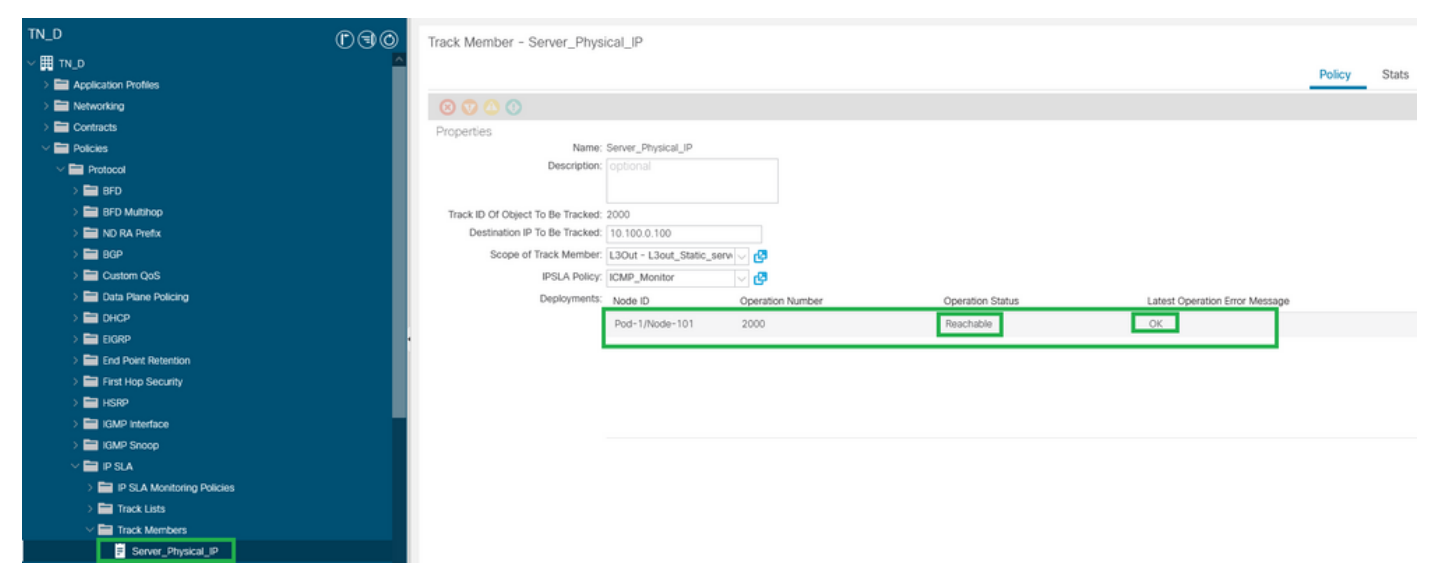

Status des IP SLA-Monitors nach dem Herstellen der Verbindung

```
Leaf101# show ip sla statistics
IPSLAs Latest Operation Statistics
IPSLA operation id: 2000
        Latest RTT: 1 milliseconds
Latest operation start time: 00:03:15 UTC Thu Sep 16 2021
Latest operation return code: OK
Number of successes: 18
Number of failures: 86
Operation time to live: forever
```
# Zugehörige Informationen

- [Cisco APIC Layer-3-Netzwerkkonfigurationsleitfaden, Version 5.2\(x\)](/content/en/us/td/docs/dcn/aci/apic/5x/l3-configuration/cisco-apic-layer-3-networking-configuration-guide-52x.html)
- [Technischer Support und Dokumentation für Cisco Systeme](https://www.cisco.com/c/de_de/support/index.html)